# **The Column Statistics Window**

- 1- Overview of your data
- 2- Copy and paste statistical data
- 3- Customize the Column Statistics
- 4- More

SigmaPlot automatically calculates a number of basic statistical values for all the data in your worksheet. and displays them in the *Column Statistics*. These values are updated whenever you change a value in your *data worksheet*.

To open the Column Statistics window, select "View Column Statistics" from the Worksheet ribbon, or press the function key F6.

### **1. Overview of your data**

You can use it for an overview of your data set, e.g. to identify outliers or implausible values. Select Worksheet > View Column Statistics, or press F6.

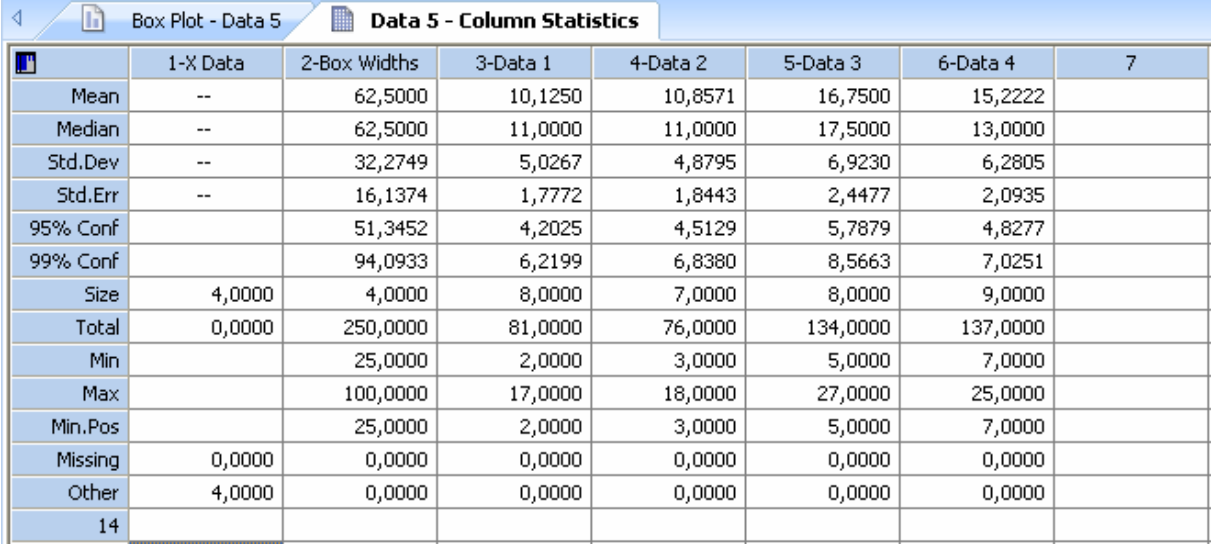

(This is from Example 5 from the Samples.JNB notebook file, opened from Help > SigmaPlot Sample Graphs.)

To see both the data and the statistical values, rightclick on the tab of one of the windows, and select "New Horizontal Tab Group". You can drag windows from group to group, and you can arrange the windows like this:

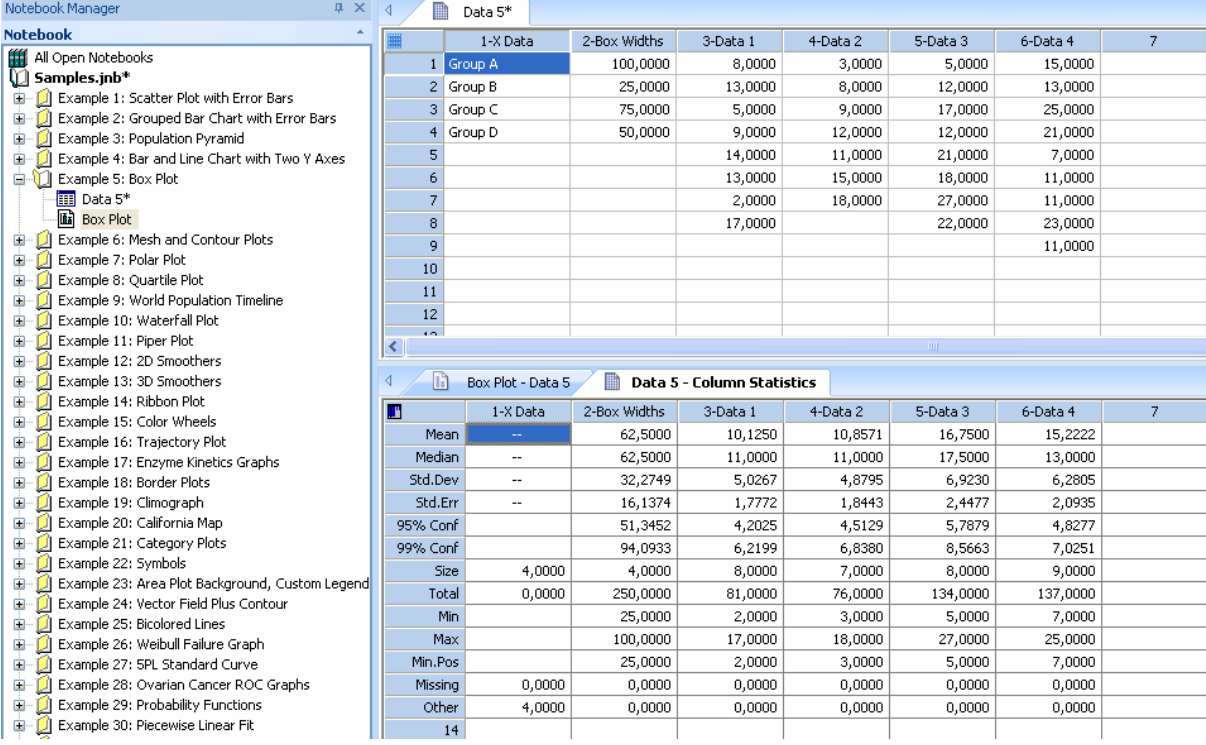

### **2. Copy and paste statistical data**

You can also copy data from the column statistics, and paste them into the data worksheet or into another application. You can – of course – not paste into the column statistics.

#### **Example**

Copy the mean values for the group data columns in this example (col 3-6), paste them transposed (row <-> column) into a new worksheet, and create a simple bar graph of the mean values.

2.1 Select the values in the Column Statistics, and copy them (rightclick > copy, or Ctrl-C).

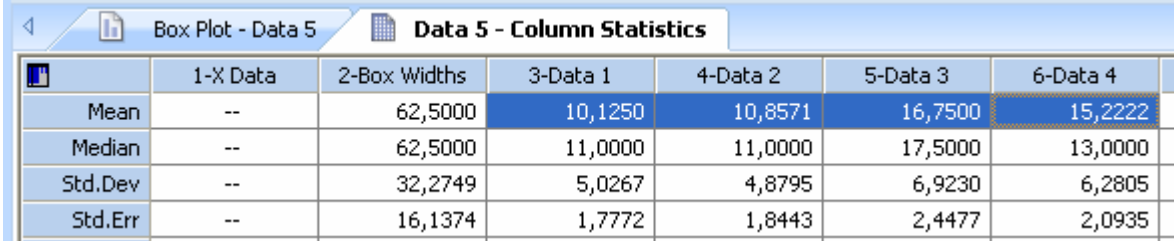

2.2 Paste them into a new worksheet:

Worksheet > Paste > Transpose Paste, or rightclick > Transpose Paste.

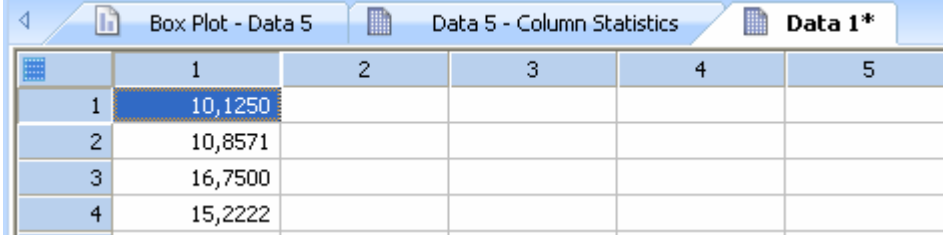

2.3 Create a bar graph:

Vertical Bar Chart > Simple Bar > Single Y > Column 1

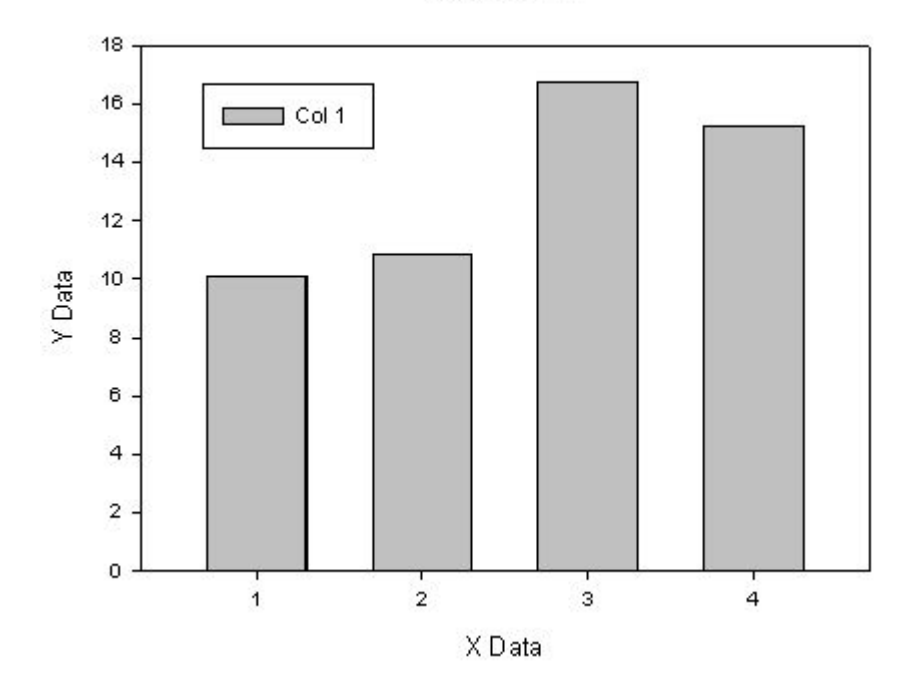

2D Graph 1

## **3. Customize the Column Statistics**

You can limit the range of statistical values which are displayed in the Column Statistics. Start with the Column Statistics window selected. Click on the "Main" button in the top left corner, then on Options.

In the Worksheet tab, select Statistics. Now you can use the Show and Hide buttons to move parameters to Shown/Not Shown.

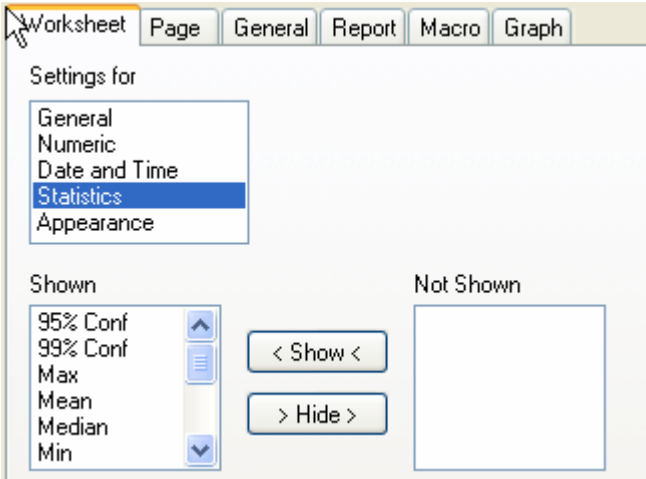

## **4. More**

For more statistical values, see

- Statistical Transforms
- User-Defined Transforms and
- Quick Transforms
	- in the "Transforms" section of the Analysis ribbon, and
- Descriptive Statistics in the "SigmaStat" section of the Analysis ribbon.